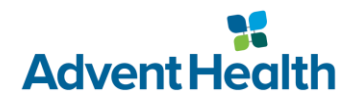

# **Accessing EPIC from a Personal Computer**

How to install the Horizon client and access EPIC from a non-managed Windows computer.

#### **Getting Started:**

- This document is intended for use on a non-AdventHealth Windows computer.
- If you have not yet enrolled in SecureAuth, please do so before continuing.
- Administrator rights are required to complete installation.

## **Downloading and Installing Horizon**

- 1. Begin by navigating to the **VMWare Horizon download page in your preferred browser.**
- 2. Find your computer's operating system in the list below, then select **Go To Downloads**.

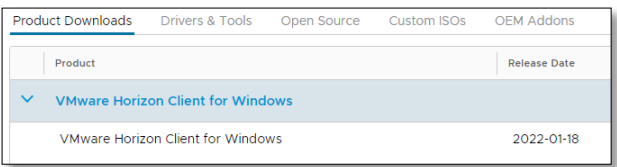

3. A new page will load with more details about the client. Click the Download Now to begin your download.

### **DOWNLOAD NOW**

4. Depending on your browser, your download will appear in a popup or new window. Proceed with installation by clicking **Run** or **Save** and launching it from your Downloads folder.

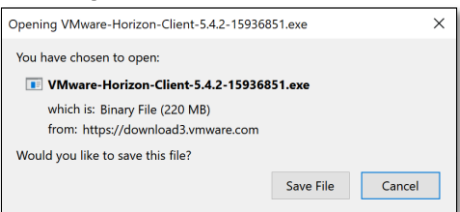

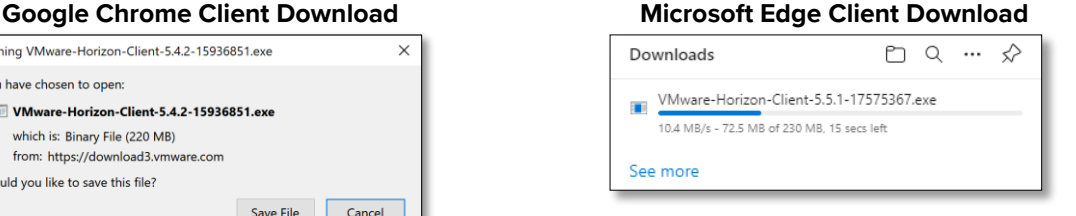

5. A User Account Control window will appear, click **Yes** to proceed.

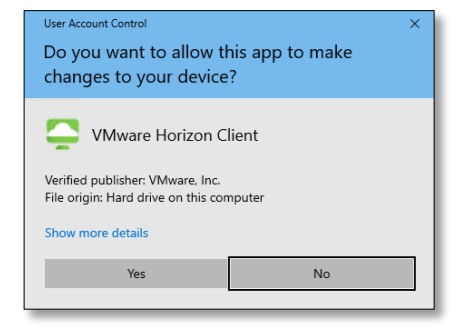

## *BYOD Onboarding – Accessing EPIC*

6. Once the installer appears, click **Agree & Install**.

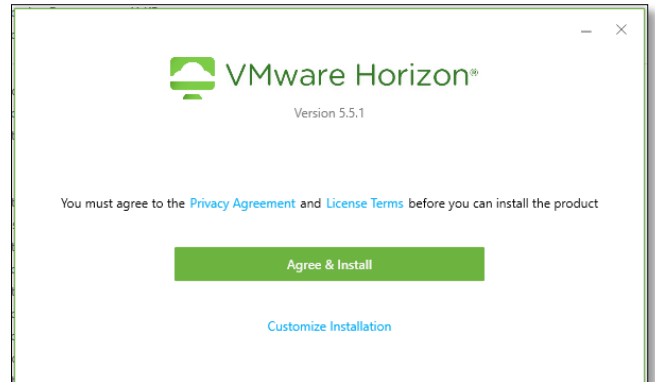

7. After successful installation, click the **Finish** button.

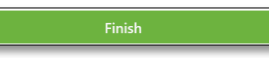

8. If prompted to reboot your computer, select **Restart Now**.

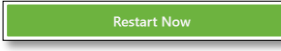

Please call the AIT Service Desk at 1-800-873-4024 for assistance.